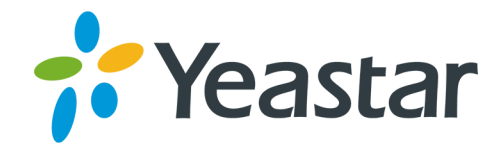

# Yeastar S-Series VoIP PBX QueueMetrics Integration **Version: 1.2.6** Updated: December 4, 2019

Support: +86-592-5503301 Support: support@yeastar.com https://www.yeastar.com

**Yeastar Information Technology Co.Ltd.** 

# Contents

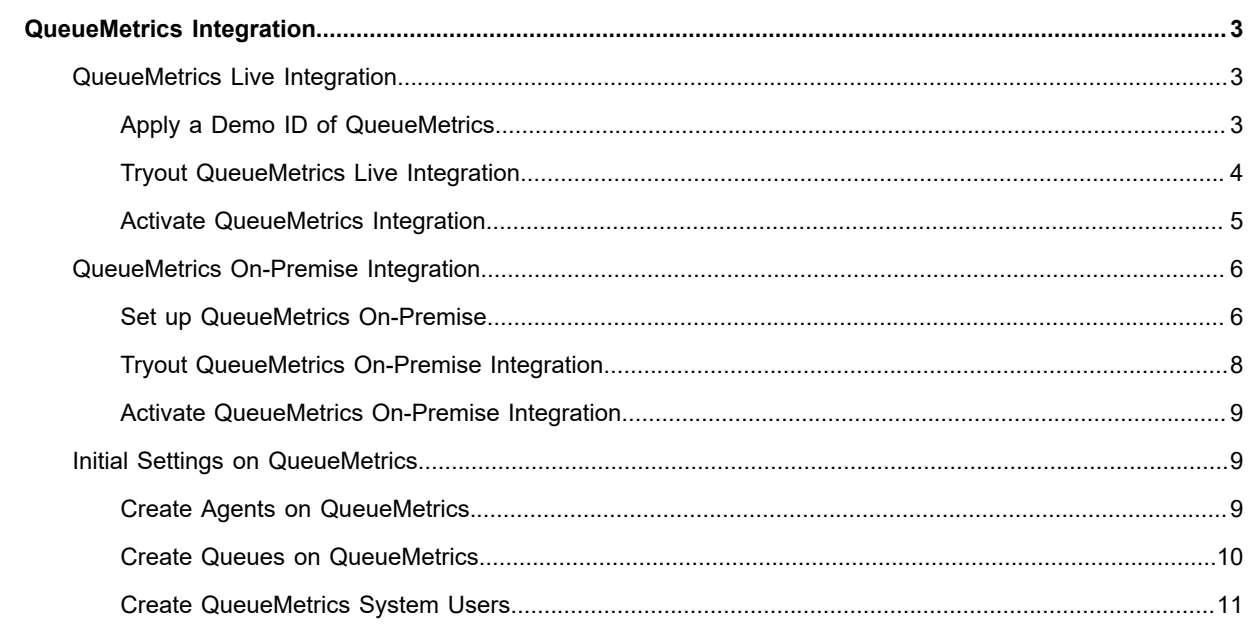

## <span id="page-2-0"></span>**QueueMetrics Integration**

Yeastar S-Series VoIP PBX - QueueMetrics Integration App provides the interface to connect your PBX and QueueMetrics.

With the QueueMetrics Integration App, you can:

- **•** Apply a QueueMetrics Live Demo ID
- **•** Integrate Yeastar S-Series VoIP PBX and QueueMetrics Live
- **•** Integrate Yeastar S-Series VoIP PBX and QueueMetrics On-Premise

#### **About QueueMetrics**

QueueMetrics is a call center suite for Asterisk telephony system. [Learn more about QueueMetrics.](https://www.queuemetrics.com/)

## <span id="page-2-1"></span>**QueueMetrics Live Integration**

## <span id="page-2-2"></span>**Apply a Demo ID of QueueMetrics**

The QueueMetrics Integration App provides 30-days free trial. You can apply a demo ID of QueueMetrics on the PBX, and test the integration by the demo ID.

E,  **Note:** You can apply only one demo ID of QueueMetrics on one PBX.

- **1.** Log in the PBX web interface, go to **QueueMetrics Integration**.
- **2.** Choose the call center type to OueueMetrics Live.
- **3.** Click **I wanna create a QueueMetrics ID**.

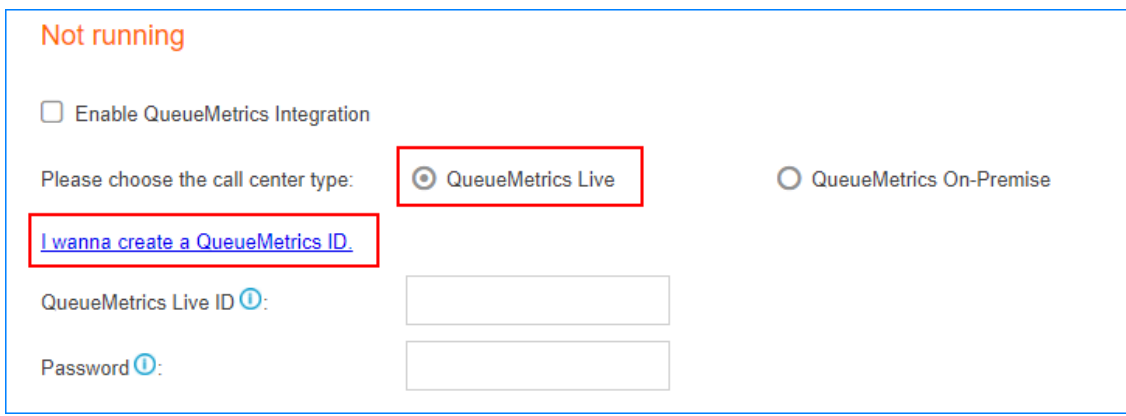

**4.** Enter your desired ID, password and other information.

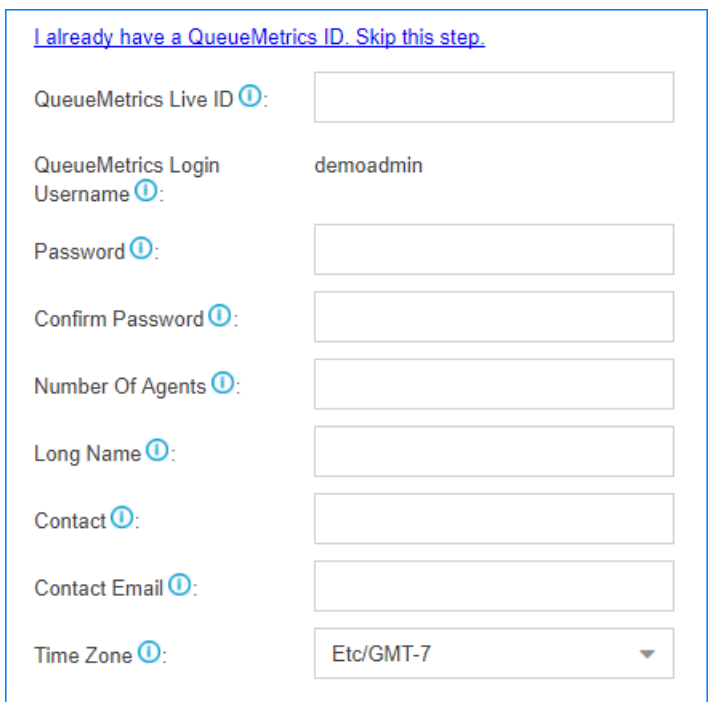

#### **5.** Click **Next**.

The PBX will send you an email to activate your QueueMetrics Live ID.

## <span id="page-3-0"></span>**Tryout QueueMetrics Live Integration**

After you apply an ID of QueueMetrics Live, you can try the integration of Yeastar S-Series VoIP PBX and the Queue Metrics Live.

- **1.** Log in the PBX web interface, go to **QueueMetrics Integration**.
- **2.** Check the option **Enable QueueMetrics Live Integration**.
- **3.** Choose call center type to QueueMetrics Live.
- **4.** Enter your demo ID and password.
- **5.** Click **Save**.
- **6.** Click **Visit** to visit the login page of QueueMetrics.

**Note:** If the web page is not opened, copy the link and paste it in your web browser to visit it.

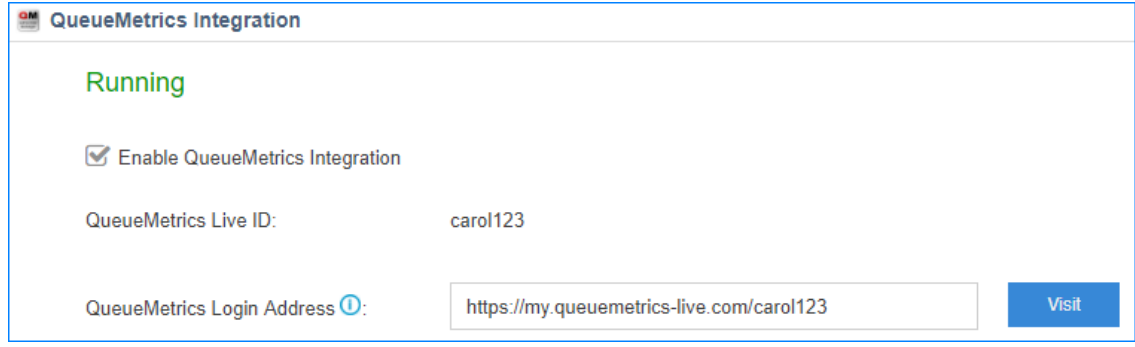

**7.** On the login page of QueueMetrics, enter the user name and password, click **Log in**.

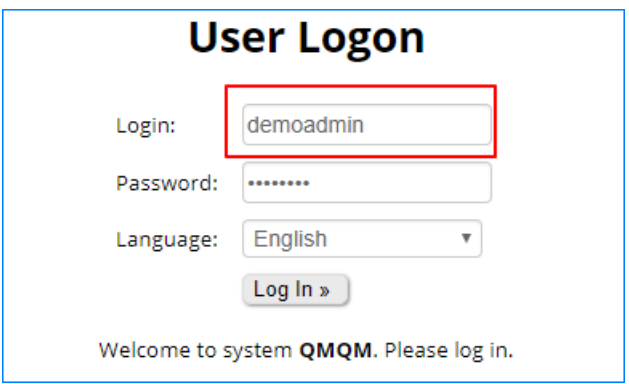

**• Login**: Enter demoadmin

**F** Note: Do not enter your QueueMetrics ID.

**• Password**: Enter the password of your QueueMetrics ID.

## <span id="page-4-0"></span>**Activate QueueMetrics Integration**

You can activate the QueueMetrics Integration App directly or activate it after you try out the integration App and the QueueMetrics functions.

**1.** Provide the following information to Yeastar.

We will activate the integration App and provide a QueueMetrics ID for you.

#### **Table 1:**

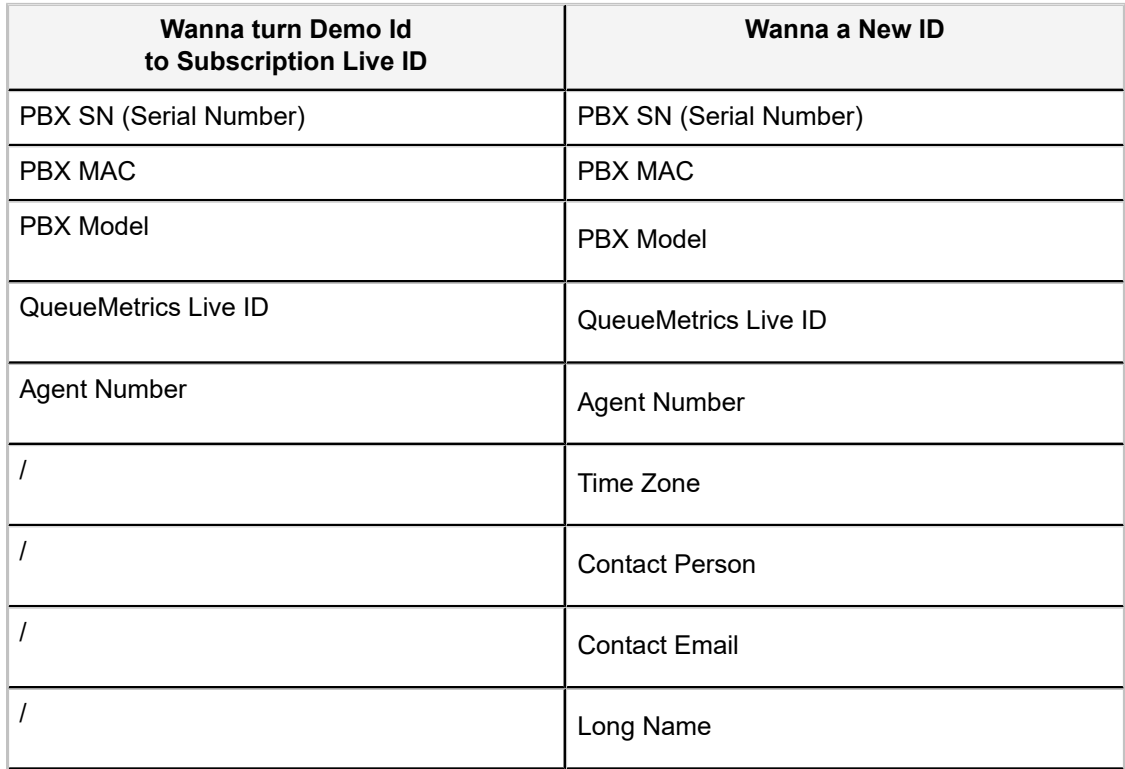

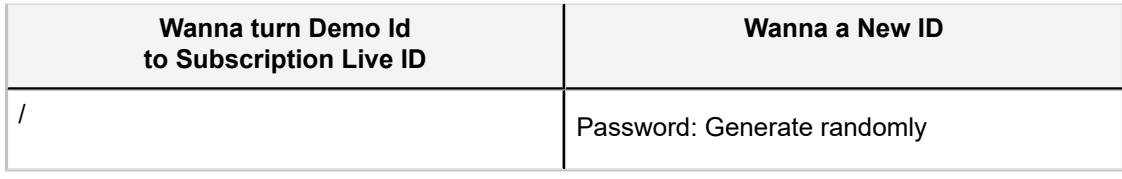

- **2.** Log in the PBX web interface, go to **App Center**.
- **3.** Choose QueueMetrics Integration App, click **License**.
- **4.** Enter your license, click **Activate**.

## <span id="page-5-0"></span>**QueueMetrics On-Premise Integration**

## <span id="page-5-1"></span>**Set up QueueMetrics On-Premise**

Before you start to integrate the QueueMetrics to your PBX, you need to install QueueMetrics, edit the system parameters on QueueMetrics, and edit QueueMetrics users.

#### **Install QueueMetrics**

Refer to [Installation Guide of QueueMetrics](http://manuals.loway.ch/QM_UserManual-chunked/ch02.html) to install QueueMetrics on your server.

**F** Note: The time zone, date and time of your QueueMetrics server should be the same with the PBX.

#### **Edit System Parameters on QueueMetrics**

Edit the system parameters on QueueMetrics to make QueueMetrics work with your PBX.

- **1.** Log QueueMetrics web interface, click **Administrator Tools→Edit system parameters**.
- **2.** Change the following parameters:

```
callfile.dir=tcp:admin:password@127.0.0.1
default.queue_log_file=sql:P001
callfile.customdial.channel=PJSIP/$EM
```
#### **3.** Add the parameter:

default.webloaderpbx=true

#### **4.** Delete the following parameters:

```
Platform.pbx=DIRECTAMI
Platform.directami.agent=Agent/${num}
Platform.directami.extension=SIP/${num}
Platform.directami.transfer=${num}@from-internal
Platform.directami.outbound.enabled=true
Platform.directami.localext=SIP/${num}
Platform.directami.verbose=false
```
#### **5.** Click **Save**.

#### <span id="page-5-2"></span>**Edit QueueMetrics Users**

- **1.** Log QueueMetrics web interface, click **Settings→Users**.
- **2.** Enable the user robot.

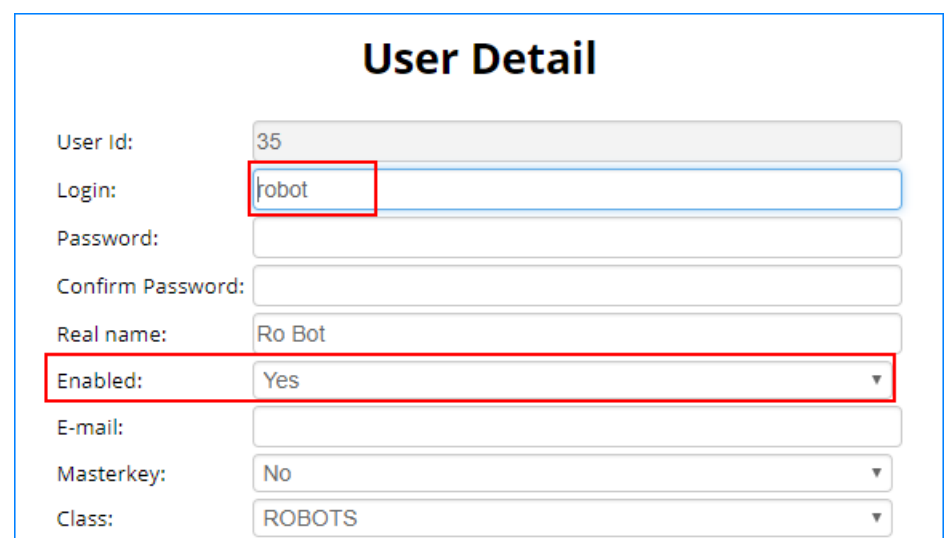

**3.** Create a WQLOADER type of user.

**F** Note: You need use this username and password to connect to your PBX.

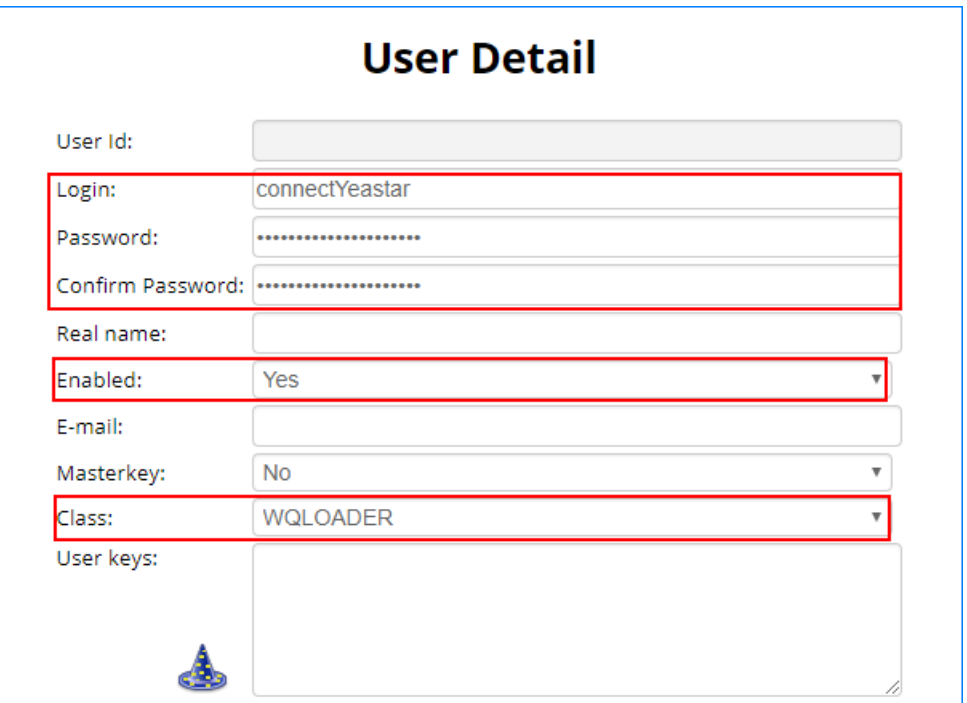

- **• Login**: Set a username according to your preference.
- **• Password**: Set a password.
- **• Confirm Password**: Type the password again to confirm.
- **• Enabled**: Select Yes.
- **• Class**: Select WQLOADER.

## <span id="page-7-0"></span>**Tryout QueueMetrics On-Premise Integration**

You can apply a trail license of QueueMetrics On-Premise from Yeastar to test the integration with Yeastar S-Series VoIP PBX.

- **1.** On your QueueMetrics server, enter the trial license of QueueMetrics.
- **2.** Log in the PBX web interface, enter the **QueueMetrics Integration**.
- **3.** Check the option **Enable QueueMetrics Live Integration**.
- **4.** Choose the call center type to QueueMetrics On-Premise.
- **5.** Enter the QueueMetrics login information.

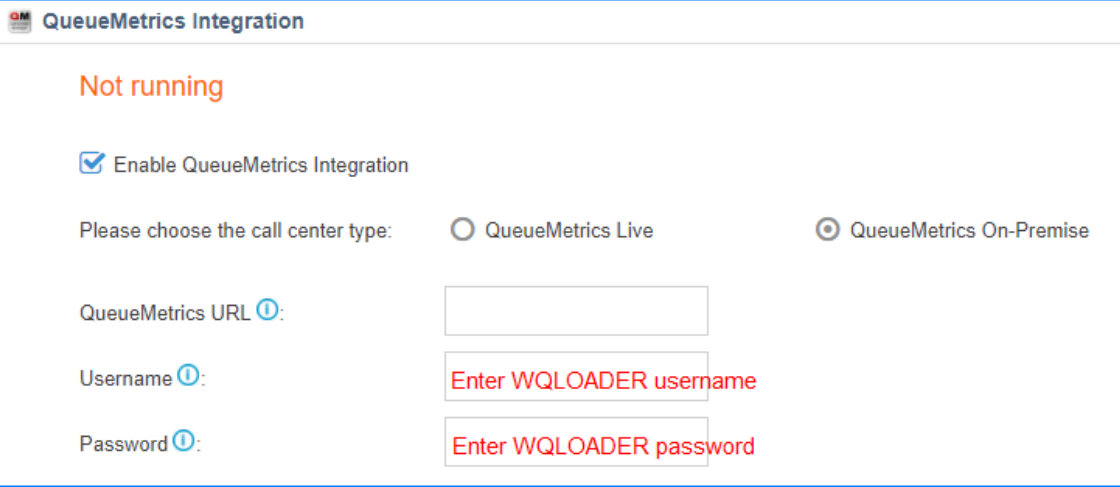

- **• QueueMetrics URL**: Enter the URL of your QueueMetrics server.
- **• Username**: Enter the username of the [WQLOADER](#page-5-2) of QueueMetrics.
- **• Password**: Enter the password of the [WQLOADER](#page-5-2) user.
- **6.** Click **Save**.
- **7.** Click **Visit** to visit the login page of the QueueMetrics.

**Note:** If the web page is not opened, copy the link and paste it in your web browser to visit it.

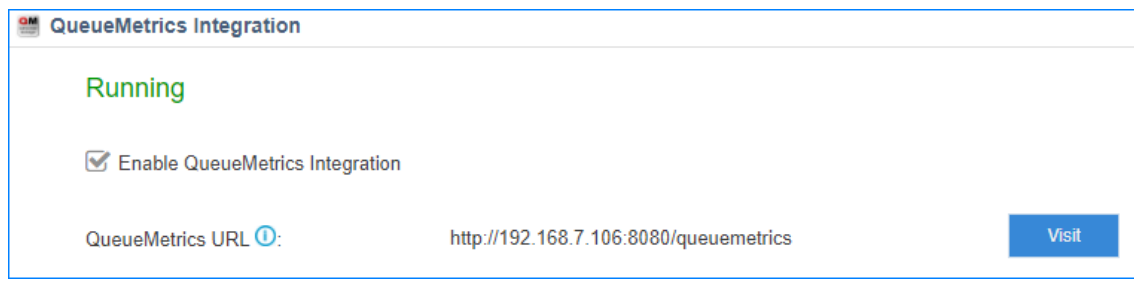

**8.** On the login page of QueueMetrics, enter the administrator's user name and password, click **Log In**.

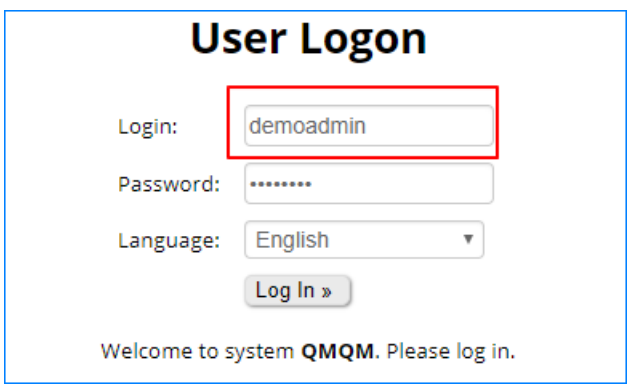

- **• Login**: Enter demoadmin
- **• Password**: Default password is demo.

## <span id="page-8-0"></span>**Activate QueueMetrics On-Premise Integration**

You can activate the QueueMetrics Integration App directly or activate it after you try out the integration App and the QueueMetrics functions.

- **1.** Provide the following information to Yeastar to activate QueueMetrics Integration App and buy a license of QueueMetrics On-Premise.
	- **•** PBX SN (Serial Number)
	- **•** PBX MAC address
	- **•** PBX Model
	- **•** Your desired agent numbers on the QueueMetrics call center
- **2.** Log in the PBX web interface, go to **App Center**.
- **3.** Choose QueueMetrics Integration App, click **License**.
- **4.** Enter your license, click **Activate**.

## <span id="page-8-1"></span>**Initial Settings on QueueMetrics**

We introduce initial settings on the QueueMetrics. For more information of how to use QueueMetrics, refer to QueueMetrics User Manual.

## <span id="page-8-2"></span>**Create Agents on QueueMetrics**

You need to tell QueueMetrics on which queues our agents will be working. The agents should be configured according to the extensions on your PBX.

- **1.** On the QueueMetrics **Home** page, click **Edit agents**.
- **2.** Click **Create New**.

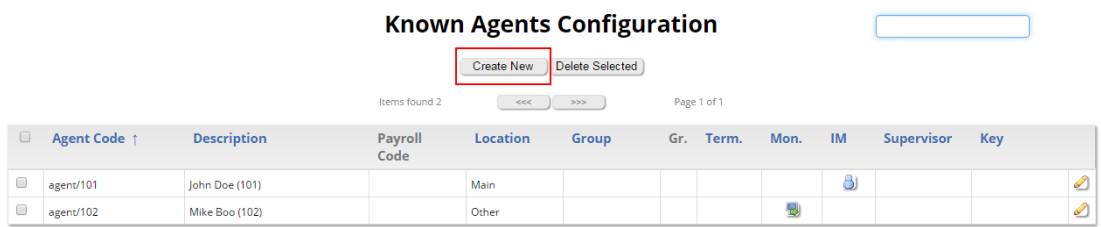

**3.** Configure the **Agent Detail** according to the extension settings on your PBC.

Set the following parameters and leave all other parameters blank.

- **• Asterisk agent code**: The format is Agent/xxxx. For example, the agent's extension number is 1000, the Asterisk agent code should be Agent/1000.
- **• Agent description**: Enter the agent's name.
- **• Current terminal**: Enter the agent's extension number.
- **4.** Click **Save**.

#### <span id="page-9-0"></span>**Create Queues on QueueMetrics**

Create queues according to the queue settings on your PBX.

- **1.** Log in the QueueMetrics, click **Queues** tab at the top navigation.
- **2.** Click **Create New**.
- **3.** Configure the **Queue Detail**.

**If** Note: The format of Queue is queue-xxx. For example, if the queue number on the PBX is 6700, the Queue(s) should be queue-6700.

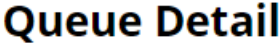

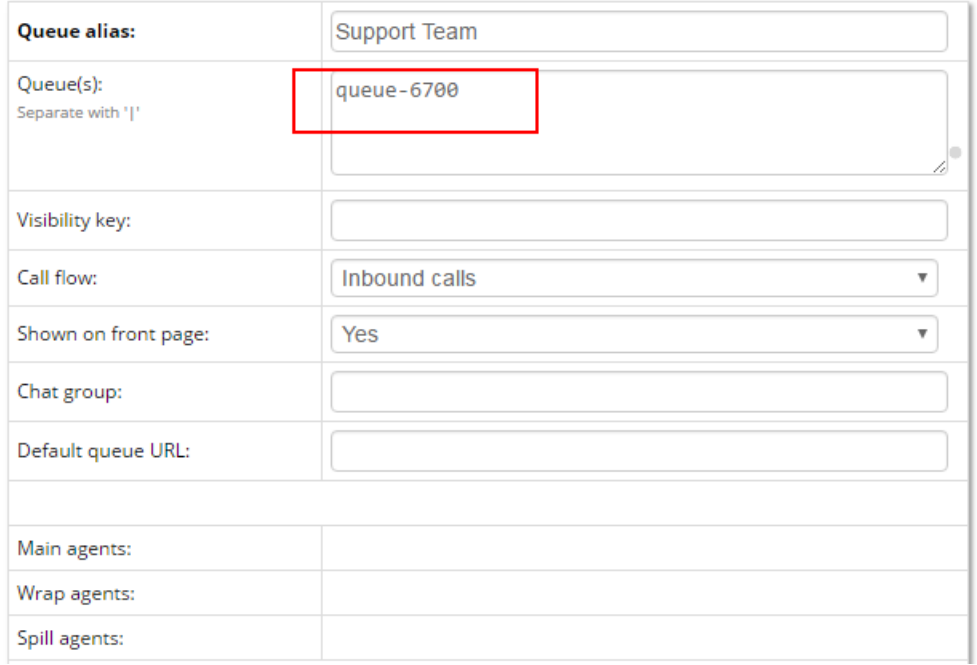

- **4.** Click **Save**.
- **5.** Click **Queues** tab at the top navigation to view the created queue.
- **6.** On the **Queues Configuration** page, click **the** to assign agents to the queue.

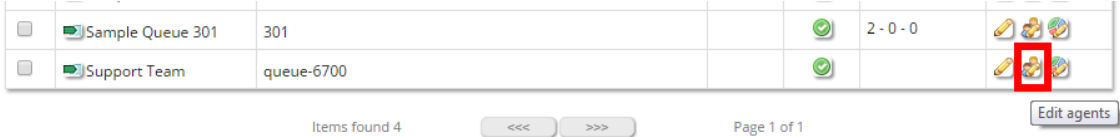

**7.** Select the agents, and click **Save**.

## **Agents for queue: Support Team**

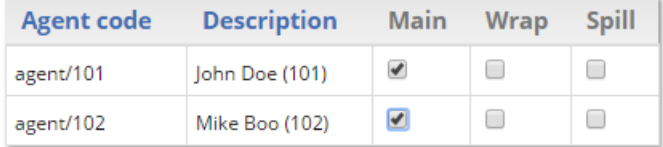

Save | Back to all queues |

## <span id="page-10-0"></span>**Create QueueMetrics System Users**

QueueMetrics provides Agent's page, that is, a specialized page from which agents can log on, log off, go to pause, see processed calls and do other activities as well.

To enable the system users, you need to create a log-on for each agent that matches exactly the agent code you used in the agent definition, so e.g. for extension 5001 you would use Agent/5001.

- **1.** Go to **Home→Edit QueueMetrics settings→Administer users**, click **Create New**.
- **2.** Configure the **User Detail** and click **Save**.

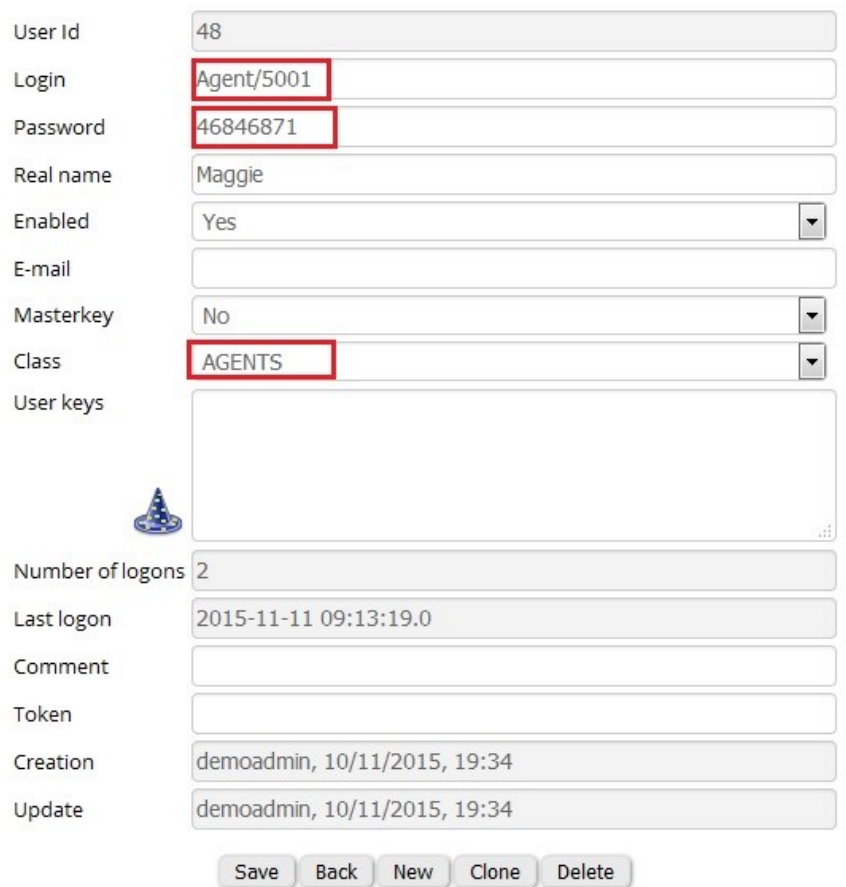

## **User Detail**

- Login: The format is  $A$ gent/{extension number}. For example,  $A$ gent/5001.
- **• Password**: Set a password for the user.
- **• Real name**: Enter the agent's name.
- **• Enabled**: Choose Yes.
- **• Class**: Choose AGENTS.
- **3.** To check if your changes have been successful, try to log in with the system user.

# **User Logon**

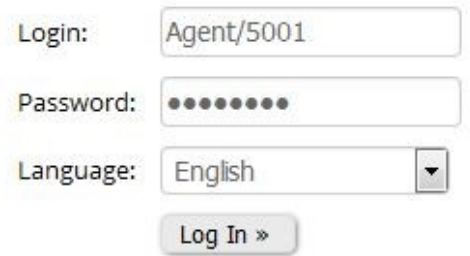